Programme canadien<br>
pour des logements<br> **abordables<br>
plus verts** 

# **Guide du demandeur**

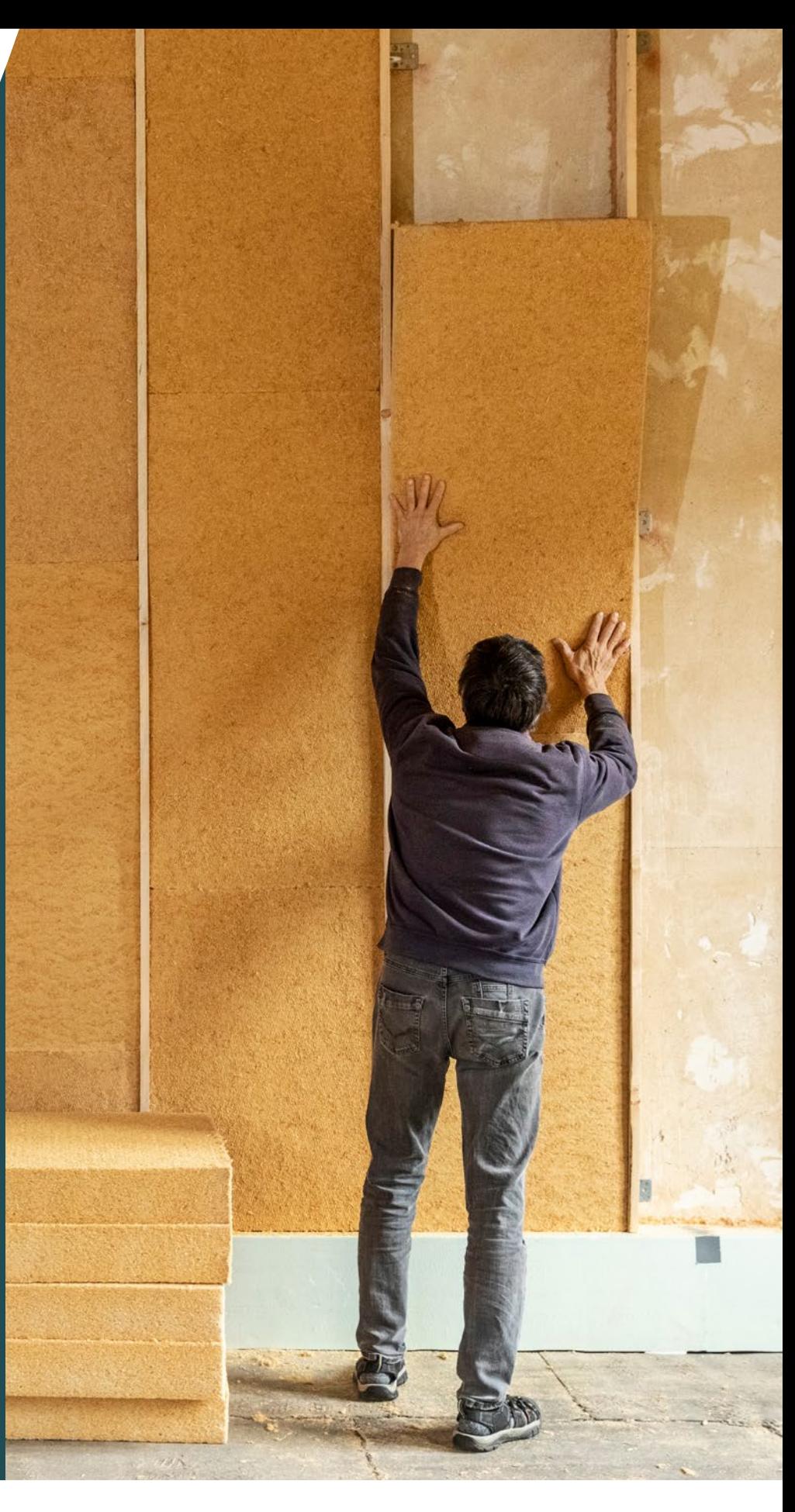

**Pour en savoir plus, visitez**  [www.schl.ca/PCLAV](http://www.SCHL.ca/PCLAV)

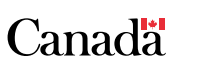

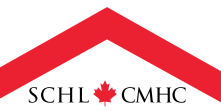

## **Table des matières**

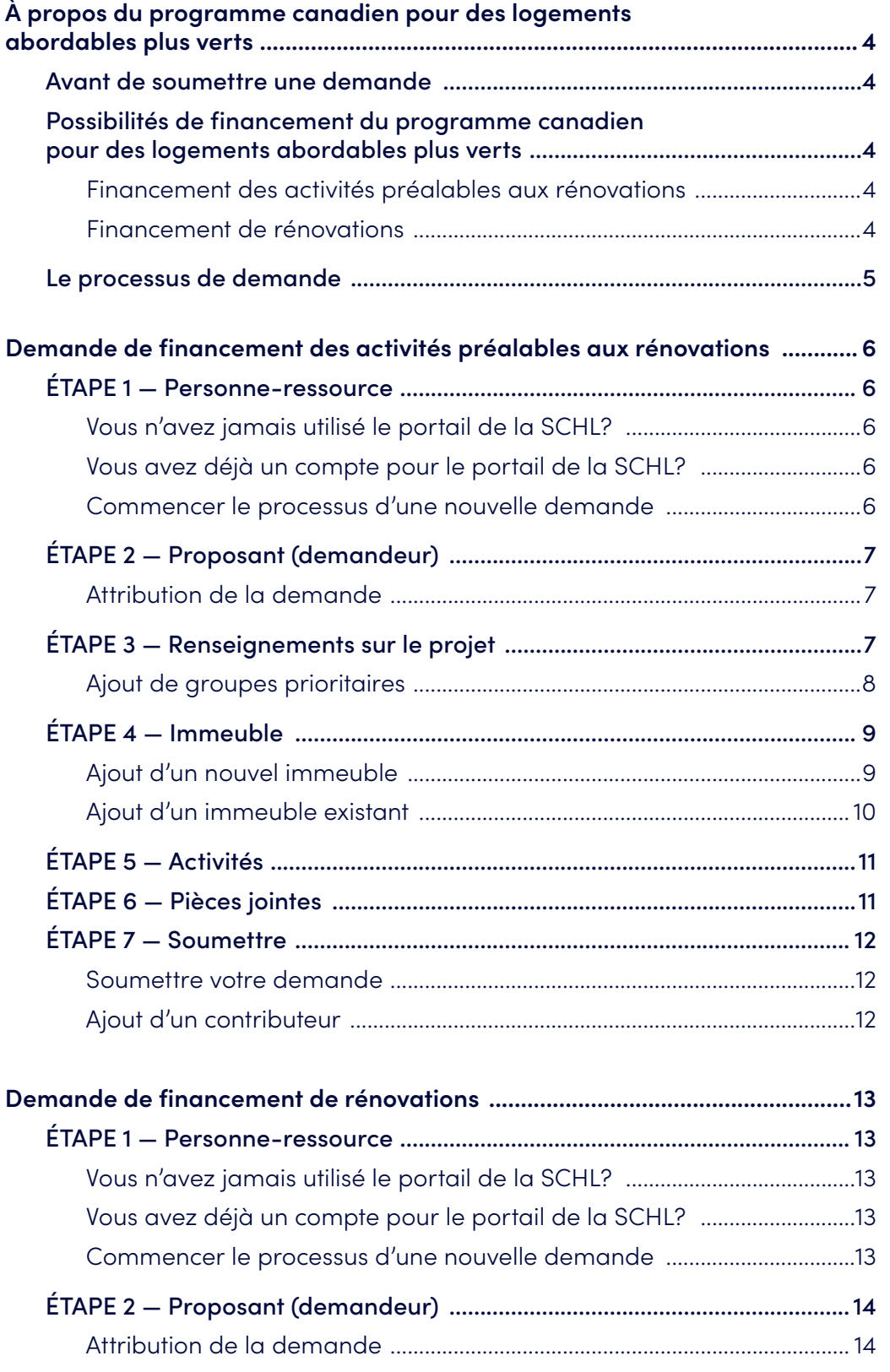

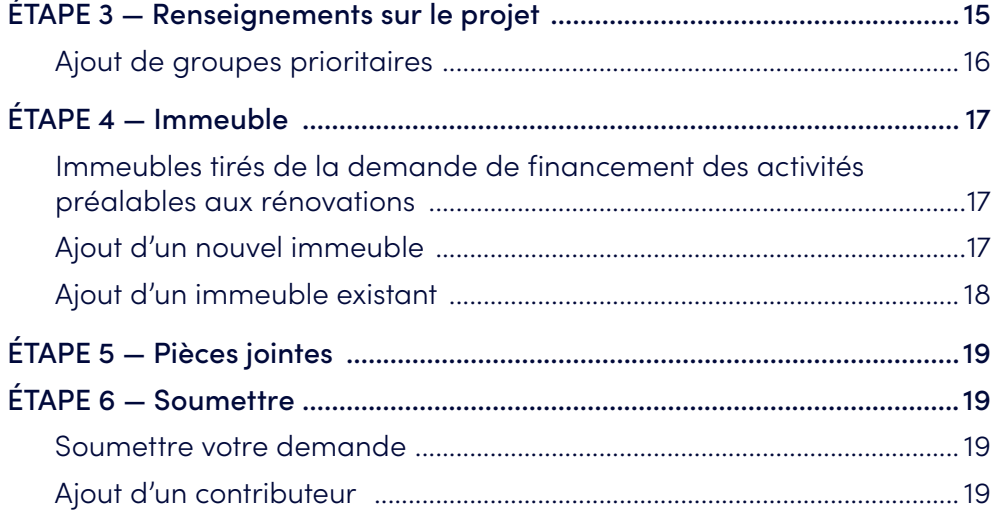

**Utilisation des informations et avertissement :** Les informations contenues dans le présent Guide du demandeur sont la propriété de la Société canadienne d'hypothèques et de logement (SCHL). Elles sont mises à la disposition du demandeur et ne peuvent être utilisées que pour lui fournir des informations suffisantes pour préparer une réponse dans le cadre du processus de demande du Programme canadien pour des logements abordables plus verts — Financement des activités préalables aux rénovations et Financement de rénovations. Vous ne pouvez pas utiliser ces informations à d'autres fins.

## <span id="page-3-0"></span>**À propos du programme canadien pour des logements abordables plus verts**

Le gouvernement du Canada est déterminé à atteindre la carboneutralité d'ici 2050. Pour ce faire, les immeubles doivent être rénovés afin d'en réduire les émissions de gaz à effet de serre et d'accroître leur résilience climatique de façon abordable. Le Programme canadien pour des logements abordables plus verts (PCLAV) permettra de rendre cette transition plus abordable et plus durable. Celui-ci fournira du financement pour soutenir l'achèvement de rénovations écoénergétiques majeures dans les immeubles collectifs abordables existants (cinq logements ou plus) où habitent des ménages à faible revenu et à revenu modeste et des personnes aux besoins les plus criants. Le programme aidera les fournisseurs de logements communautaires à améliorer la qualité des immeubles et à s'adapter aux changements climatiques et aux phénomènes météorologiques extrêmes.

## Avant de soumettre une demande

Tous les demandeurs doivent examiner les documents suivants avant de préparer une demande. Ces documents sont disponibles sur [schl.ca/PCLAV](https://www.schl.ca/PCLAV) :

- Feuillet d'information
- Documents à fournir

## Possibilités de financement du programme canadien pour des logements abordables plus verts

Le PCLAV offre aux proposants admissibles la possibilité de présenter une demande pour deux types de financement : le financement des activités préalables aux rénovations et le financement de rénovations. Bien que ces possibilités de financement soient distinctes, elles visent toutes deux à apporter un soutien tout au long du parcours de rénovation. Pour déterminer le financement auquel vous avez accès, vous devez évaluer l'état de préparation et la phase où en est rendu votre ensemble de logements.

Veuillez communiquer avec un [spécialiste, Solutions de logement de la SCHL1](https://www.cmhc-schl.gc.ca/fr/professionnels/innovation-et-leadership-dans-le-secteur/expertise-de-lindustrie/logements-abordables-/entrez-en-contact-avec-un-specialiste-solutions-de-logement--immeubles-collectifs) pour obtenir une aide supplémentaire afin de déterminer la possibilité la plus adaptée à votre situation actuelle.

#### **Financement des activités préalables aux rénovations**

Le financement des activités préalables aux rénovations du PCLAV donne accès à des fonds pour les activités visant à appuyer une demande de financement des rénovations dans le cadre du programme. Les demandeurs qui présentent une demande pour le PCLAV — Financement des activités préalables aux rénovations doivent le faire dans le but d'effectuer des rénovations écoénergétiques majeures dans leurs immeubles collectifs résidentiels.

Les activités préalables aux rénovations, comme une évaluation énergétique, une étude de modélisation énergétique et un rapport d'évaluation de l'état du bâtiment, doivent être effectuées avant de présenter une demande de financement de rénovations. Si vous souhaitez présenter une demande de financement pour soutenir la planification, la préparation et la réalisation des activités préalables aux rénovations, veuillez consulter le site Web du PCLAV pour savoir quels sont les documents à fournir pour le PCLAV — Financement des activités préalables aux rénovations.

#### **Financement de rénovations**

Le financement de rénovations du PCLAV donne accès à des prêts remboursables et à des prêts-subventions pour soutenir des rénovations écoénergétiques majeures d'immeubles collectifs résidentiels.

Si vous avez terminé les activités préalables aux rénovations et que vous souhaitez présenter une demande de financement pour effectuer des rénovations écoénergétiques majeures, veuillez consulter le site Web du PCLAV pour savoir quels sont les documents à fournir pour le PCLAV — Financement de rénovations.

<sup>1</sup> https://www.cmhc-schl.gc.ca/en/professionals/industry-innovation-and-leadership/industry-expertise/affordable-housing/cmhc-housing-solutions-specialists

## <span id="page-4-0"></span>Le processus de demande

Ce guide vous aidera à remplir votre demande en ligne pour a) le PCLAV — Financement des activités préalables aux rénovations et b) le PCLAV — Financement de rénovations. Il donne un aperçu des renseignements que vous devez soumettre par l'entremise du portail de la SCHL.

Veuillez prendre note de ce qui suit pour votre utilisation du portail de la SCHL :

- Pour une expérience optimale, utilisez le navigateur Google Chrome.
- Tous les champs obligatoires sont marqués d'un astérisque (\*). Vous devez entrer des renseignements exacts dans chaque champ obligatoire sur chaque page avant de passer à la section suivante de la demande.
- Lorsque vous passerez aux autres sections de la demande, les renseignements des pages précédentes seront automatiquement enregistrés. Toutefois, les pages pour lesquelles il manque des champs obligatoires ne seront pas enregistrées tant que tous les champs requis n'auront pas été remplis.
- Utilisez les liens Précédent/Suivant au bas de chaque page pour parcourir les différentes sections de la demande.
- Vous devez soumettre des demandes distinctes pour chaque immeuble; vous trouverez plus de renseignements dans les étapes suivantes.
- Si votre ordinateur est inactif pendant 30 minutes, votre session prendra fin les informations de la page ne seront pas enregistrées.
- Il incombe aux proposants de s'assurer que tous les renseignements fournis sont complets et exacts.

**Présenter une demande de financement des activités préalables aux rénovations, veuillez passer à la section Financement des activités préalables aux rénovations.**

**Présenter une demande de financement de rénovations écoénergétiques majeures, veuillez passer à la section Financement de rénovations.**

## <span id="page-5-0"></span>**Demande de financement des activités préalables aux rénovations**

## ÉTAPE 1 — Personne-ressource

#### **Vous n'avez jamais utilisé le portail de la SCHL?**

Si vous avez déjà utilisé le portail de la SCHL, vous pouvez passer à la section suivante, « Vous avez déjà un compte pour le portail de la SCHL? ».

Si vous n'avez jamais utilisé le portail auparavant, sélectionnez « Vous n'avez pas de compte? Inscrivez-vous maintenant » sur la page d'accueil du portail. Entrez votre adresse courriel et cliquez sur « Envoyer le code de vérification ». Un courriel automatisé contenant le code sera envoyé à votre adresse courriel. Entrez ce code dans le champ du code de vérification et cliquez sur « Vérifier le code ».

Vos coordonnées ainsi que les renseignements de votre profil et de votre demande sont sauvegardés dans une base de données sécurisée. La SCHL s'engage à protéger les renseignements personnels des demandeurs.

Vos renseignements personnels et ceux sur l'organisation sont sauvegardés sous « Mon profil » et « Profil organisationnel », sections auxquelles vous pouvez accéder en tout temps.

Dans la prochaine section, vous devrez fournir vos coordonnées et celles de votre organisation.

**REMARQUE :** Afin de protéger vos renseignements personnels et ceux de l'organisation et de s'assurer que vous receviez les communications de la SCHL, les nouveaux profils d'organisations seront mis en attente jusqu'à ce que la SCHL puisse valider les renseignements essentiels et apporter les changements nécessaires. Une fois le nouveau profil approuvé, vous pourrez poursuivre le processus de demande.

#### **Vous avez déjà un compte pour le portail de la SCHL?**

Une fois que vous avez ouvert une session dans votre compte, la page « Mes demandes » s'ouvrira. C'est là que vous pouvez consulter vos demandes déjà soumises et les demandes en cours.

Le fait de sélectionner une demande antérieure à partir de la liste « Mes demandes » vous fournira un résumé utile des champs remplis précédemment (que vous pouvez imprimer pour votre propre usage), mais vous ne pourrez pas apporter de modifications dans cette section.

Pour continuer de remplir ou modifier votre nouvelle demande pour le PCLAV — Financement des activités préalables aux rénovations qui est actuellement à l'état d'ébauche, cliquez sur « Demandes qui m'ont été attribuées », puis sélectionnez l'ébauche à laquelle vous voulez donner suite au moyen du lien « Programme ».

#### **Commencer le processus d'une nouvelle demande**

Sélectionnez le bouton « Nouvelle demande » sur la page « Mes demandes ».

Passez en revue la section « Mon organisation » pour vous assurer qu'elle est exacte, puis sélectionnez Suivant.

Vérifiez l'exactitude de vos coordonnées et sélectionnez Suivant. La personne indiquée dans cette section est la principale personne-ressource pour la demande de financement des activités préalables aux rénovations du PCLAV.

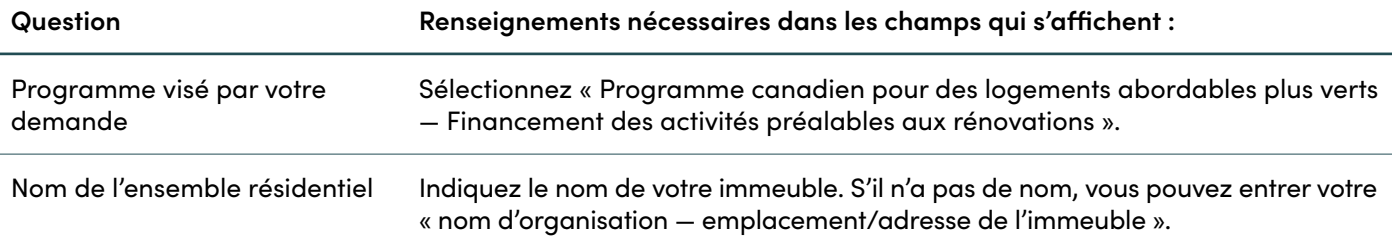

## <span id="page-6-0"></span>ÉTAPE 2 — Proposant (demandeur)

#### **Attribution de la demande**

Vous pouvez choisir d'attribuer la demande à une autre personne pour qu'elle la remplisse en votre nom.

On vous invitera à entrer l'adresse courriel de cette personne afin qu'elle reçoive un courriel automatisé l'informant que la demande lui a été attribuée. Vous pourrez en tout temps retirer le nom de la personne à qui vous avez attribué une demande et reprendre le contrôle de la demande pour la modifier ou la soumettre.

Au moment de remplir la demande, vous devez confirmer que vous acceptez les modalités. Pour voir les modalités, cliquez sur le lien « Modalités » afin que le document s'affiche dans une nouvelle fenêtre.

## ÉTAPE 3 — Renseignements sur le projet

| Question                                                                  | Renseignements nécessaires dans les champs qui s'affichent :                                                                                                    |
|---------------------------------------------------------------------------|----------------------------------------------------------------------------------------------------|
| Nom de l'ensemble résidentiel                                             | Ce champ sera automatiquement rempli avec le nom que vous avez<br>entré dans la section précédente.                                                                                                    |
| Spécialiste, Solutions de logement<br>de la SCHL                          | Utilisez le menu déroulant pour sélectionner le nom de votre spécialiste,<br>Solutions de logement de la SCHL à partir de la liste alphabétique.<br>Vous devez discuter avec votre spécialiste, Solutions de logement de<br>la SCHL avant de préparer et de soumettre votre demande dans le<br>cadre du PCLAV. Votre spécialiste, qui est votre personne-ressource<br>à la SCHL dans le cadre du PCLAV, vous aidera à vous assurer que<br>votre ensemble résidentiel respecte les critères d'admissibilité et que<br>votre demande est prête à être soumise. Si votre ensemble se situe<br>dans une collectivité éloignée et à accès particulier pour laquelle<br>il y a des défis en matière de construction, vous devez discuter avec<br>votre spécialiste, Solutions de logement de la SCHL <sup>1</sup> avant de préparer<br>une demande. |
| Lequel des énoncés suivants décrit<br>le mieux votre type d'organisation? | Sélectionnez le type de proposant qui correspond à votre organisation<br>dans le menu déroulant. Pour le PCLAV, les choix sont les suivants :<br>Partenariat, Org. de logement sans but lucratif/coopérative d'habitation,<br>Municipalité, Organisme confessionnel, Groupe autochtone, Province,<br>Territoire, Gouvernement autochtone, Organisation autochtone sans<br>but lucratif ou Autre (veuillez préciser).<br>Les catégories « Entreprise/constructeur/promoteur du secteur                                                                                                    |
|                                                                           | privé » et « Personnes physiques » ne sont pas des types<br>de proposants admissibles.                                                                                                    |

<sup>1</sup> https://www.cmhc-schl.gc.ca/en/professionals/industry-innovation-and-leadership/industry-expertise/affordable-housing/cmhc-housing-solutions-specialists

<span id="page-7-0"></span>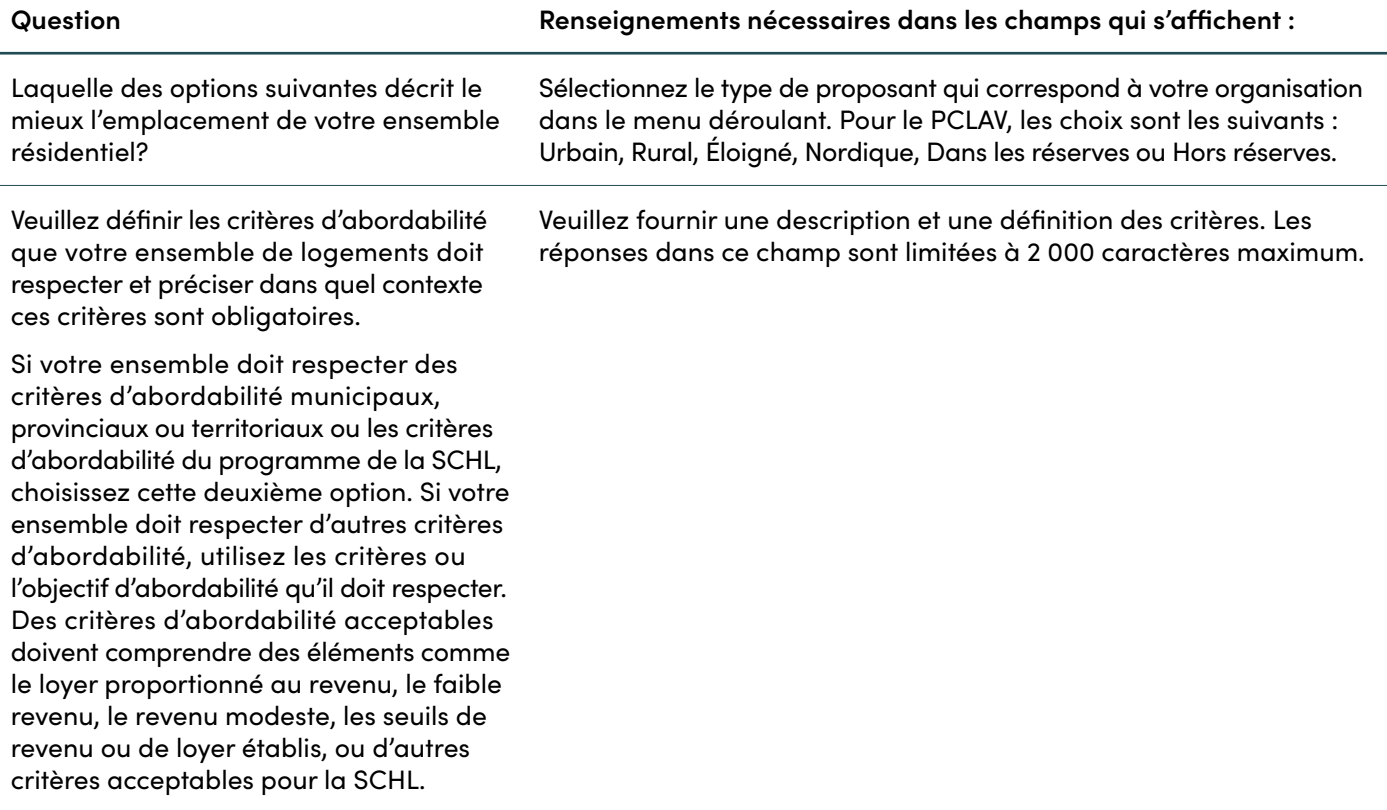

## **Ajout de groupes prioritaires**

Vous pouvez choisir de désigner les groupes prioritaires que votre ensemble sert, le cas échéant, dans le tableau des groupes prioritaires. Pour ajouter des détails, cliquez sur « Ajouter un groupe prioritaire ».

Sélectionnez le groupe prioritaire servi par votre immeuble dans le menu déroulant. Les choix sont les suivants :

- Personnes noires
- Personnes en situation d'itinérance ou à risque de s'y retrouver
- Autochtones
- Membres de la communauté LGBTQ2+
- Nouveaux arrivants (y compris les réfugiés)
- Personnes ayant une déficience développementale
- Personnes ayant des problèmes de santé mentale ou de dépendance
- Personnes en situation de handicap
- Groupes racisés
- Personnes âgées
- Anciens combattants
- Femmes et leurs enfants fuyant une situation de violence familiale
- Femmes et leurs enfants
- Jeunes adultes

<span id="page-8-0"></span>Une fois que vous aurez choisi le groupe prioritaire, il apparaîtra dans le tableau. Dans la colonne pour les logements/lits destinés aux groupes ciblés, veuillez indiquer le nombre de logements/lits occupés par le groupe prioritaire\* .

Si vous souhaitez supprimer un groupe du tableau, sélectionnez « Supprimer » pour retirer les données de la demande ou « Annuler » pour revenir à votre liste.

\* Si les logements sont autonomes, veuillez indiquer le nombre total de logements. Un logement autonome offre des installations pour vivre, dormir, manger et préparer la nourriture, et une salle de bains. Si des lits individuels sont attribués à des locataires, veuillez indiquer le nombre total de lits.

## ÉTAPE 4 — Immeuble

## **Ajout d'un nouvel immeuble**

Cliquez sur le bouton « Ajouter immeuble ».

Si vous n'avez pas demandé d'autre financement de la SCHL pour l'immeuble, sélectionnez « Nouvel emplacement ». Si vous avez déjà demandé du financement pour l'immeuble, vous pouvez chercher ce dernier à l'aide de son adresse dans la barre de recherche et passer à la section suivante, Ajout d'un immeuble existant.

Si vous ajoutez un nouvel immeuble, on vous invitera dans cette section à fournir des renseignements sur votre immeuble, notamment les suivants :

- Numéro de rue
- Suffixe
- Nom de rue
- Type de rue
- Orientation de la rue
- Municipalité
- Plages de numéros de rue
- Province/territoire
- Code postal
- Identifiant du terrain
- Latitude
- Longitude

• Numéro d'unité

Une fois que vous avez entré les renseignements ci-dessus, cliquez sur « Créer ». Les champs suivants s'afficheront, et ils doivent tous être remplis :

- Nom de l'immeuble
- Âge du bâtiment
- Type d'immeuble
- Type de structure
- Type de construction
- Source de chauffage
- Raison d'être du bâtiment
- Pourcentage de la superficie de l'immeuble réservé aux logements
- Superficie totale du bâtiment en pieds carrés
- L'immeuble est-il assujetti à une entente sur le logement social?
- Nombre de logements
- Nombre de logements abordables
- Nombre de lits
- Nombre de lits abordables

<span id="page-9-0"></span>Si les logements sont autonomes, veuillez indiquer le nombre total de logements. Un logement autonome offre des installations pour vivre, dormir, manger et préparer la nourriture, et une salle de bains. Si des lits individuels sont attribués à des locataires, veuillez indiquer le nombre total de lits.

Cliquez sur le bouton « Ajout d'immeubles terminé ».

Pour modifier ou supprimer un immeuble existant, cliquez sur la flèche déroulante du champ de l'immeuble.

Si vous choisissez de modifier des informations, le système vous dirigera à la section consacrée aux renseignements sur l'immeuble pour que vous puissiez apporter les changements souhaités et les enregistrer. Pour supprimer des données, on vous demandera de confirmer la suppression.

Sélectionnez « Supprimer » pour retirer les données de la demande ou « Annuler » pour revenir à votre liste d'immeubles.

#### **Ajout d'un immeuble existant**

Une fois que vous aurez sélectionné votre propriété dans la liste grâce à son adresse, les champs suivants s'afficheront, et ils doivent tous être remplis :

- Nom de l'immeuble
- Âge du bâtiment
- Type d'immeuble
- Type de structure
- Type de construction
- Source de chauffage (source de chauffage actuelle de l'immeuble)
- Raison d'être du bâtiment
- Pourcentage de la superficie de l'immeuble réservé aux logements
- Superficie totale du bâtiment en pieds carrés
- L'immeuble est-il assujetti à une entente sur le logement social?
- Nombre de logements
- Nombre de logements abordables
- Nombre de lits
- Nombre de lits abordables

Si les logements sont autonomes, veuillez indiquer le nombre total de logements. Un logement autonome offre des installations pour vivre, dormir, manger et préparer la nourriture, et une salle de bains. Si des lits individuels sont attribués à des locataires, veuillez indiquer le nombre total de lits.

Cliquez sur le bouton « Ajout d'immeubles terminé ».

Pour modifier ou supprimer un immeuble existant, cliquez sur la flèche déroulante du champ de l'immeuble.

Si vous choisissez de modifier des informations, le système vous dirigera à la section consacrée aux renseignements sur l'immeuble pour que vous puissiez apporter les changements souhaités et les enregistrer. Pour supprimer des données, on vous demandera de confirmer la suppression.

Sélectionnez « Supprimer » pour retirer les données de la demande ou « Annuler » pour revenir à votre liste d'immeubles.

## <span id="page-10-0"></span>ÉTAPE 5 — Activités

Veuillez remplir le tableau. Un état doit être attribué à chaque activité avant que vous puissiez enregistrer les changements et passer à la page suivante du formulaire.

**Question Renseignements nécessaires dans les champs qui s'affichent :**

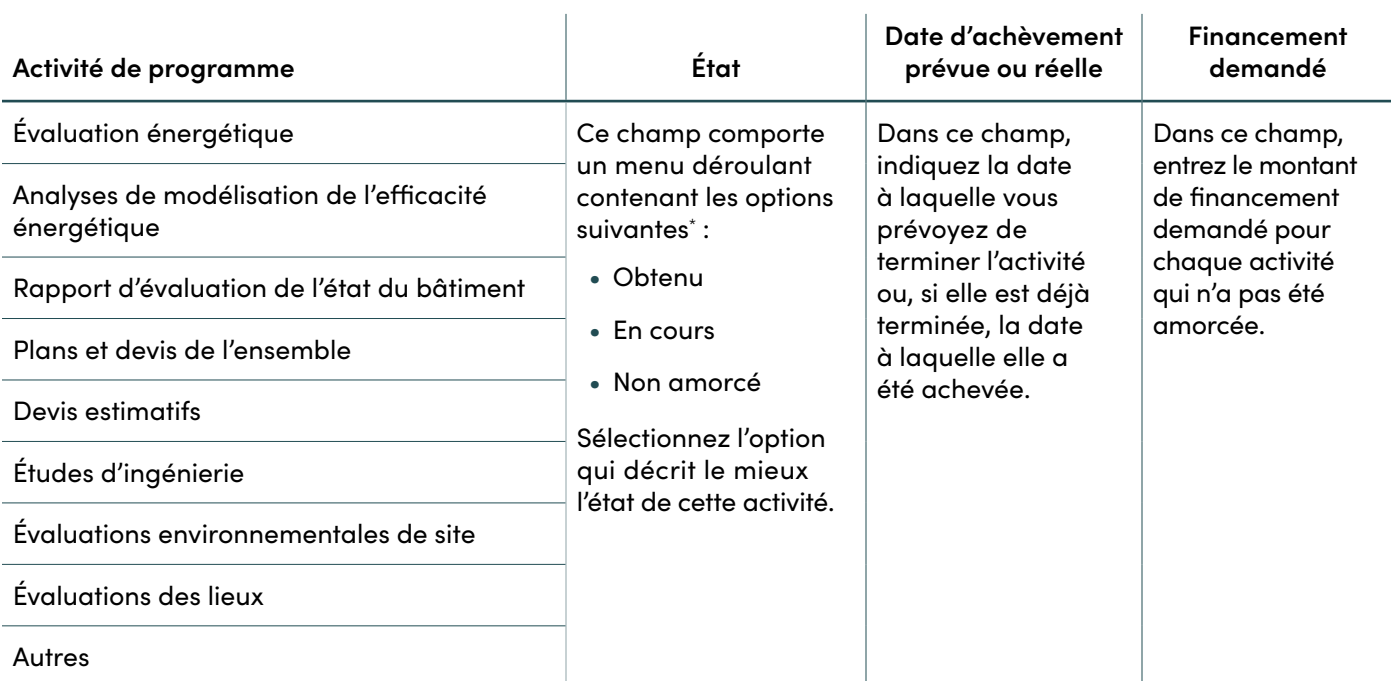

**\*Remarque** : Si vous avez obtenu des **devis** pour une activité, veuillez sélectionner l'état **Non amorcé**, puis entrez la date d'achèvement prévue indiquée sur le devis ainsi que le montant du financement indiqué dans le champ Financement demandé.

Si vous ne souhaitez pas demander de financement pour une activité dans la liste des activités de programme et que vous ne n'avez pas encore achevé l'activité, sélectionnez l'état Non amorcé et n'entrez pas de date, ni de montant en dollars dans la colonne Financement demandé.

## ÉTAPE 6 — Pièces jointes

Dans cette section, vous ajouterez tous les documents obligatoires à l'appui de votre demande. Si vous devez donner à un autre utilisateur (un autre membre de votre organisation ou un tiers) la capacité de téléverser des documents, allez à la section « Ajout d'un contributeur ».

La liste des documents à fournir pour le PCLAV se trouve [ici](https://assets.cmhc-schl.gc.ca/sites/cmhc/professional/project-funding-and-mortgage-financing/funding-programs/all-funding-programs/canada-greener-affordable-housing-program/cgah-required-documentation-checklist-fr.pdf)<sup>2</sup>.

Les fichiers ajoutés en pièces jointes doivent être dans l'un des formats suivants :

• PDF, DOC, DOCX, PPT, PPTX, TXT, JPG, JPEG, PNG, XLSX, XSX.

Le portail de la SCHL ne peut accepter de documents en format ZIP.

Vous pouvez joindre autant de fichiers que nécessaire. La taille de chaque fichier ne doit pas dépasser 10 Mo.

Veuillez vous assurer que le nom du fichier indiquera le contenu du document.

<sup>2</sup> https://assets.cmhc-schl.gc.ca/sites/cmhc/professional/project-funding-and-mortgage-financing/funding-programs/all-funding-programs/ canada-greener-affordable-housing-program/cgah-required-documentation-checklist-fr.pdf

<span id="page-11-0"></span>Pour joindre des documents à votre demande, cliquez sur « Choisir un fichier » et sélectionnez les fichiers dans votre ordinateur.

Cliquez sur « Téléverser fichiers » pour les joindre à la demande.

Lorsqu'ils auront été joints, vos fichiers se trouveront dans la liste « Mes documents » à la page des pièces jointes.

## ÉTAPE 7 — Soumettre

Dans cette section, vous pouvez choisir d'imprimer et d'examiner votre demande ou de l'enregistrer à l'état d'ébauche pour l'examiner plus tard si vous ne voulez pas la soumettre tout de suite.

#### **Soumettre votre demande**

Une fois que vous avez rempli la demande, vérifié son exactitude et joint tous les documents nécessaires, vous pouvez la soumettre.

Sélectionnez « Soumettre maintenant » pour l'envoyer à la SCHL.

#### **Ajout d'un contributeur**

Après la soumission, si vous souhaitez donner à une autre personne la capacité de téléverser des documents à utiliser dans le cadre de votre demande, allez à la page « Mes demandes ».

Sur cette page, cliquez sur la demande à laquelle vous souhaitez ajouter un contributeur. Ensuite, sélectionnez « Gérer les contributeurs », ce qui vous redirigera vers la page « Gérer les contributeurs ». Sur cette nouvelle page, veuillez entrer l'adresse courriel du nouveau contributeur, cliquer sur « Vérifier », puis sur « Ajouter ». L'adresse courriel soumise recevra ensuite un courriel contenant des instructions sur la façon de procéder pour accéder au portail de la SCHL, que ce soit pour créer un compte ou s'y connecter. Le contributeur pourra ainsi ajouter des documents à la demande.

Vous pouvez également retirer les contributeurs de votre demande sur cette page, en sélectionnant « Supprimer ».

Il incombe aux proposants de s'assurer que tous les renseignements fournis sont complets et exacts.

## <span id="page-12-0"></span>**Demande de financement de rénovations**

## ÉTAPE 1 — Personne-ressource

#### **Vous n'avez jamais utilisé le portail de la SCHL?**

Si vous avez déjà utilisé le portail de la SCHL, vous pouvez passer à la section suivante, « Vous avez déjà un compte pour le portail de la SCHL? ».

Si vous n'avez jamais utilisé le portail auparavant, sélectionnez « Vous n'avez pas de compte? Inscrivez-vous maintenant » sur la page d'accueil du portail. Entrez votre adresse courriel et cliquez sur « Envoyer le code de vérification ». Un courriel automatisé contenant le code sera envoyé à votre adresse courriel. Entrez ce code dans le champ du code de vérification et cliquez sur « Vérifier le code ».

Vos coordonnées ainsi que les renseignements de votre profil et de votre demande sont sauvegardés dans une base de données sécurisée. La SCHL s'engage à protéger les renseignements personnels des demandeurs.

Vos renseignements personnels et ceux sur l'organisation sont sauvegardés sous « Mon profil » et « Profil organisationnel », sections auxquelles vous pouvez accéder en tout temps.

Dans la prochaine section, vous devrez fournir vos coordonnées et celles de votre organisation.

**REMARQUE :** Afin de protéger vos renseignements personnels et ceux de l'organisation et de s'assurer que vous receviez les communications de la SCHL, les nouveaux profils d'organisations seront mis en attente jusqu'à ce que la SCHL puisse valider les renseignements essentiels et apporter les changements nécessaires. Une fois le nouveau profil approuvé, vous pourrez poursuivre le processus de demande.

#### **Vous avez déjà un compte pour le portail de la SCHL?**

Une fois que vous avez ouvert une session dans votre compte, la page « Mes demandes » s'ouvrira. C'est là que vous pouvez consulter vos demandes déjà soumises et les demandes en cours.

Le fait de sélectionner une demande antérieure à partir de la liste « Mes demandes » vous fournira un résumé utile des champs remplis précédemment (que vous pouvez imprimer pour votre propre usage), mais vous ne pourrez pas apporter de modifications dans cette section.

Pour continuer de remplir ou modifier votre nouvelle demande pour le PCLAV — Financement de rénovations qui est actuellement à l'état d'ébauche, cliquez sur « Demandes qui m'ont été attribuées », puis sélectionnez l'ébauche à laquelle vous voulez donner suite au moyen du lien « Programme ».

#### **Commencer le processus d'une nouvelle demande**

Sélectionnez le bouton « Nouvelle demande » sur la page « Mes demandes ».

Passez en revue la section « Mon organisation » pour vous assurer qu'elle est exacte, puis sélectionnez Suivant.

Vérifiez l'exactitude de vos coordonnées et sélectionnez Suivant. La personne indiquée dans cette section est la principale personne-ressource pour la demande de financement de rénovations du PCLAV.

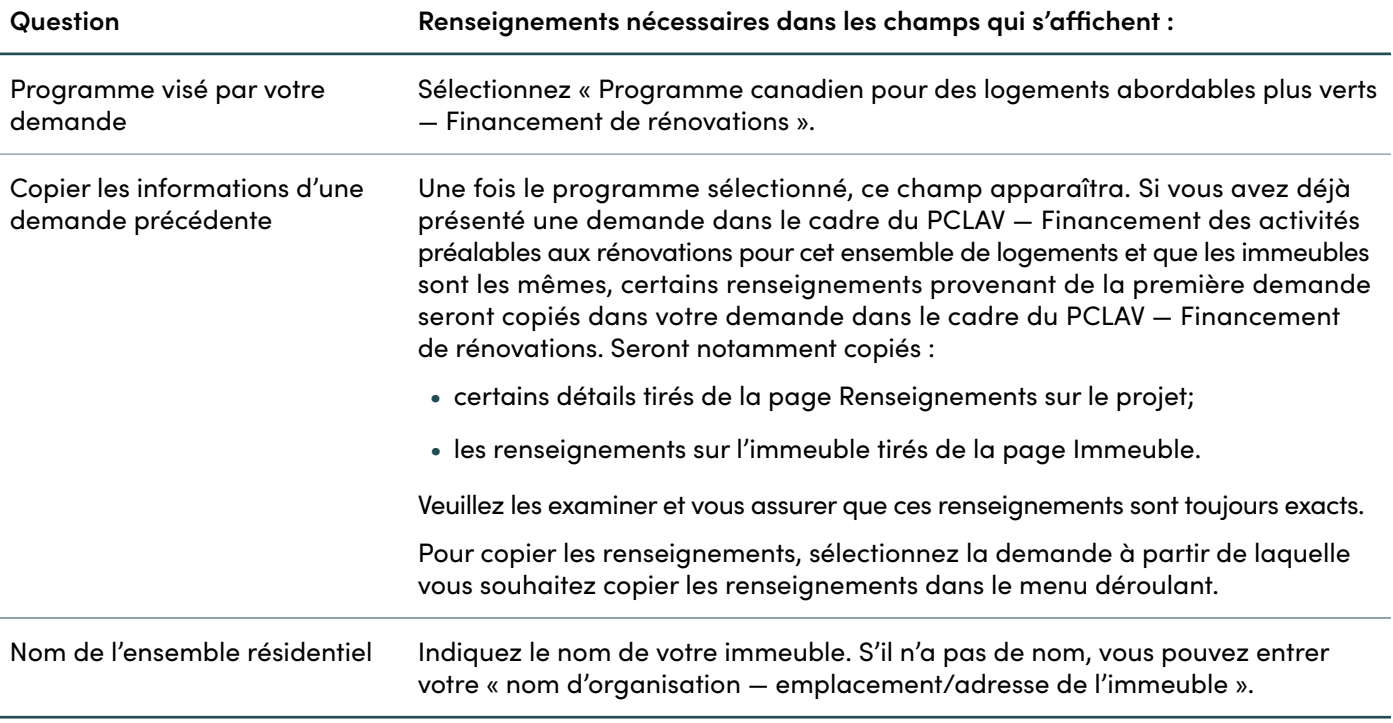

## <span id="page-13-0"></span>ÉTAPE 2 — Proposant (demandeur)

## **Attribution de la demande**

Vous pouvez choisir d'attribuer la demande à une autre personne pour qu'elle la remplisse en votre nom.

On vous invitera à entrer l'adresse courriel de cette personne afin qu'elle reçoive un courriel automatisé l'informant que la demande lui a été attribuée. Vous pourrez en tout temps retirer le nom de la personne à qui vous avez attribué une demande et reprendre le contrôle de la demande pour la modifier ou la soumettre.

Au moment de remplir la demande, vous devez confirmer que vous acceptez les modalités. Pour voir les modalités, cliquez sur le lien « Modalités » afin que le document s'affiche dans une nouvelle fenêtre.

<span id="page-14-0"></span>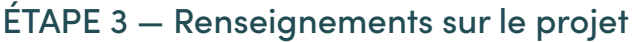

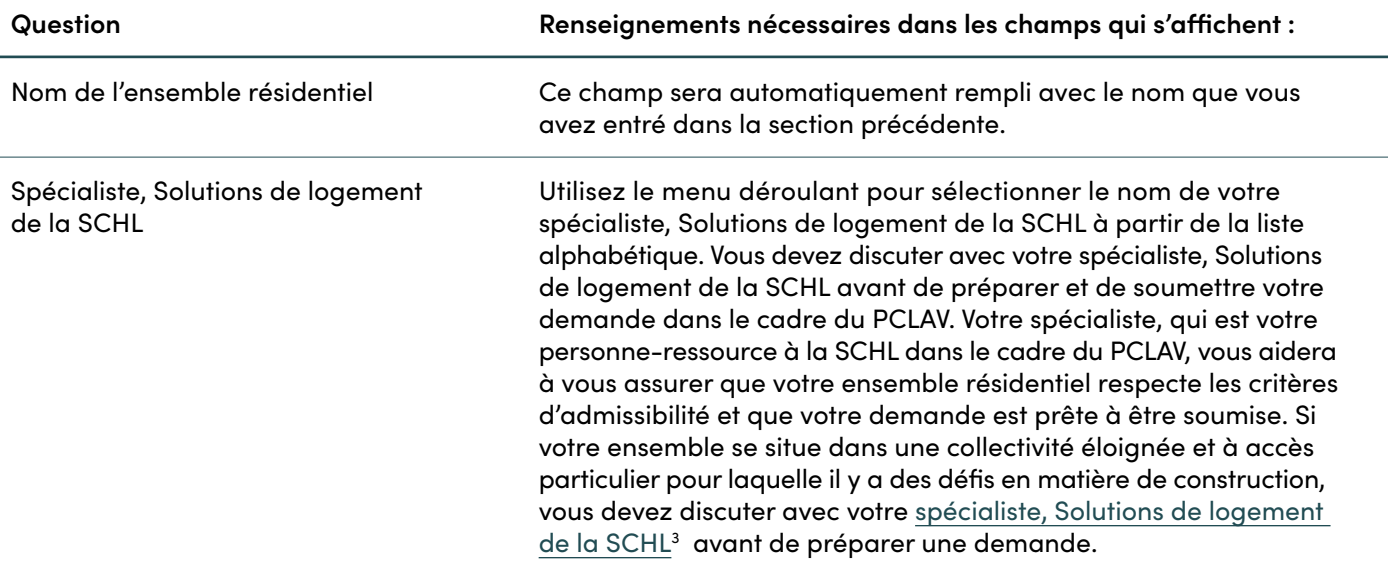

Comme nous l'avons mentionné, certains renseignements pourraient être tirés de votre demande précédente dans le cadre du PCLAV — Financement des activités préalables aux rénovations. Il y a aussi quelques nouveaux champs, qui seront vides et devront être remplis. Veuillez examiner les renseignements tirés dans la demande précédente et vous assurer qu'ils sont toujours exacts.

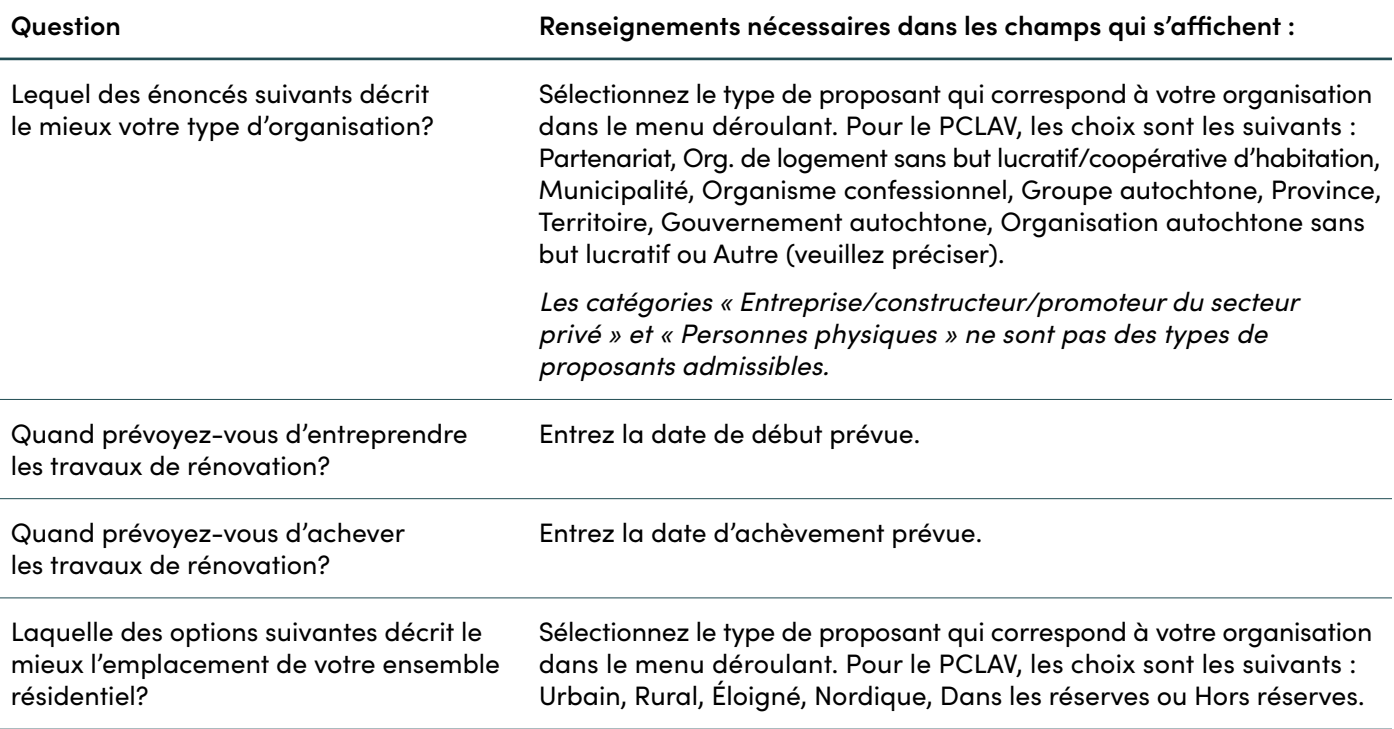

<sup>3</sup> https://www.cmhc-schl.gc.ca/en/professionals/industry-innovation-and-leadership/industry-expertise/affordable-housing/cmhc-housing-solutions-specialists

<span id="page-15-0"></span>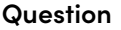

#### **Question Renseignements nécessaires dans les champs qui s'affichent :**

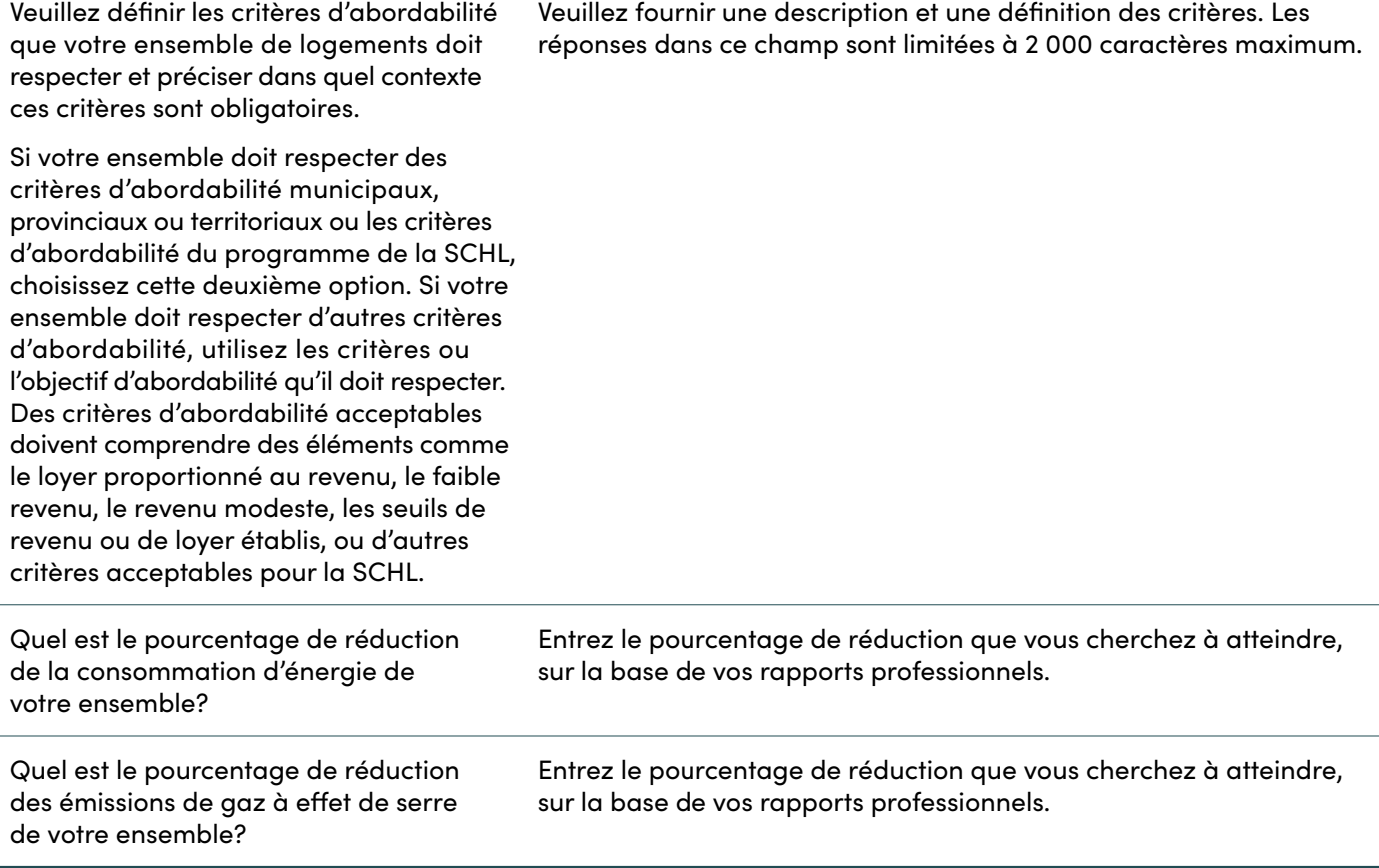

## **Ajout de groupes prioritaires**

Vous pouvez choisir de désigner les groupes prioritaires que votre ensemble sert, le cas échéant, dans le tableau des groupes prioritaires. Pour ajouter des détails, cliquez sur « Ajouter un groupe prioritaire ».

Sélectionnez le groupe prioritaire servi par votre immeuble dans le menu déroulant. Pour le PCLAV, les choix sont les suivants :

- Personnes noires
- Personnes en situation d'itinérance ou à risque de s'y retrouver
- Autochtones
- Membres de la communauté LGBTQ2+
- Nouveaux arrivants (y compris les réfugiés)
- Personnes ayant une déficience développementale
- Personnes ayant des problèmes de santé mentale ou de dépendance
- Personnes en situation de handicap
- Groupes racisés
- Personnes âgées
- Anciens combattants
- Femmes et leurs enfants fuyant une situation de violence familiale
- Femmes et leurs enfants
- Jeunes adultes

<span id="page-16-0"></span>Une fois que vous aurez choisi le groupe prioritaire, il apparaîtra dans le tableau. Dans la colonne pour les logements /lits destinés aux groupes ciblés, veuillez indiquer le nombre de logements/lits occupés par le groupe prioritaire\* .

Si vous souhaitez supprimer un groupe du tableau, sélectionnez « Supprimer » pour retirer les données de la demande ou « Annuler » pour revenir à votre liste.

\* Si les logements sont autonomes, veuillez indiquer le nombre total de logements. Un logement autonome offre des installations pour vivre, dormir, manger et préparer la nourriture, et une salle de bains. Si des lits individuels sont attribués à des locataires, veuillez indiquer le nombre total de lits.

## ÉTAPE 4 — Immeuble

Comme nous l'avons mentionné, certains renseignements seront tirés de votre demande précédente dans le cadre du PCLAV — Financement des activités préalables aux rénovations si vous avez choisi l'option.

#### **Immeubles tirés de la demande de financement des activités préalables aux rénovations**

Si vous avez copié les renseignements de votre demande précédente, les immeubles ajoutés s'afficheront sur cette page.

Pour modifier ou supprimer un immeuble existant, cliquez sur la flèche déroulante du champ de l'immeuble.

Si vous sélectionnez « Modifier », le système vous dirigera à la section consacrée aux renseignements sur l'immeuble pour que vous puissiez apporter les changements souhaités et les enregistrer.

Pour supprimer des données, on vous demandera de confirmer la suppression. Sélectionnez « Supprimer » pour retirer les données de la demande ou « Annuler » pour revenir à votre liste d'immeubles.

## **Ajout d'un nouvel immeuble**

Cliquez sur le bouton « Ajouter immeuble ».

Si vous n'avez pas demandé d'autre financement de la SCHL pour l'immeuble, sélectionnez « Nouvel emplacement ». Si vous avez déjà demandé du financement pour l'immeuble, vous pouvez chercher ce dernier à l'aide de son adresse dans la barre de recherche et passer à la section suivante, Ajout d'un immeuble existant.

Si vous ajoutez un nouvel immeuble, on vous invitera dans cette section à fournir des renseignements sur votre immeuble, notamment les suivants :

- Numéro de rue
- Latitude

• Longitude

- Suffixe
- Nom de rue
- Type de rue
- Orientation de la rue
- Municipalité
- Numéro d'unité
- Plages de numéros de rue
- Province/territoire
- Code postal
- Identifiant du terrain

<span id="page-17-0"></span>Une fois que vous avez entré les renseignements ci-dessus, cliquez sur « Créer ». Les champs suivants s'afficheront, et ils doivent tous être remplis :

- Nom de l'immeuble
- Âge du bâtiment
- Type d'immeuble
- Type de structure
- Type de construction
- Source de chauffage (source de chauffage actuelle de l'immeuble)
- Raison d'être du bâtiment
- L'immeuble est-il assujetti à une entente sur le logement social?
- Nombre de logements
- Nombre de logements abordables
- Nombre de lits
- Nombre de lits abordables

Si les logements sont autonomes, veuillez indiquer le nombre total de logements. Un logement autonome offre des installations pour vivre, dormir, manger et préparer la nourriture, et une salle de bains. Si des lits individuels sont attribués à des locataires, veuillez indiquer le nombre total de lits.

Cliquez sur le bouton « Ajout d'immeubles terminé ».

Pour modifier ou supprimer un immeuble existant, cliquez sur la flèche déroulante du champ de l'immeuble.

Si vous choisissez de modifier des informations, le système vous dirigera à la section consacrée aux renseignements sur l'immeuble pour que vous puissiez apporter les changements souhaités et les enregistrer. Pour supprimer des données, on vous demandera de confirmer la suppression.

Sélectionnez « Supprimer » pour retirer les données de la demande ou « Annuler » pour revenir à votre liste d'immeubles.

#### **Ajout d'un immeuble existant**

Une fois que vous aurez sélectionné votre propriété dans la liste grâce à son adresse, les champs suivants s'afficheront, et ils doivent tous être remplis :

- Nom de l'immeuble
- Âge du bâtiment
- Type d'immeuble
- Type de structure
- Type de construction
- Source de chauffage (source de chauffage actuelle de l'immeuble)
- Raison d'être du bâtiment
- L'immeuble est-il assujetti à une entente sur le logement social?
- Nombre de logements
- Nombre de logements abordables
- Nombre de lits
- Nombre de lits abordables

Si les logements sont autonomes, veuillez indiquer le nombre total de logements. Un logement autonome offre des installations pour vivre, dormir, manger et préparer la nourriture, et une salle de bains. Si des lits individuels sont attribués à des locataires, veuillez indiquer le nombre total de lits.

Cliquez sur le bouton « Ajout d'immeubles terminé ».

Pour modifier ou supprimer un immeuble existant, cliquez sur la flèche déroulante du champ de l'immeuble.

Si vous choisissez de modifier des informations, le système vous dirigera à la section consacrée aux renseignements sur l'immeuble pour que vous puissiez apporter les changements souhaités et les enregistrer. Pour supprimer des données, on vous demandera de confirmer la suppression.

Sélectionnez « Supprimer » pour retirer les données de la demande ou « Annuler » pour revenir à votre liste d'immeubles.

## <span id="page-18-0"></span>ÉTAPE 5 — Pièces jointes

Dans cette section, vous ajouterez tous les documents obligatoires à l'appui de votre demande.

La liste des documents à fournir pour le PCLAV se trouve [ici](https://assets.cmhc-schl.gc.ca/sites/cmhc/professional/project-funding-and-mortgage-financing/funding-programs/all-funding-programs/canada-greener-affordable-housing-program/cgah-required-documentation-checklist-fr.pdf) 4 .

Les fichiers ajoutés en pièces jointes doivent être dans l'un des formats suivants :

• PDF, DOC, DOCX, PPT, PPTX, TXT, JPG, JPEG, PNG, XLSX, XSX.

Le portail de la SCHL ne peut accepter de documents en format ZIP.

Vous pouvez joindre autant de fichiers que nécessaire. La taille de chaque fichier ne doit pas dépasser 10 Mo.

Veuillez vous assurer que le nom du fichier indiquera le contenu du document.

Pour joindre des documents à votre demande, cliquez sur « Choisir un fichier » et sélectionnez les fichiers dans votre ordinateur.

Cliquez sur « Téléverser fichiers » pour les joindre à la demande.

Lorsqu'ils auront été joints, vos fichiers se trouveront dans la liste « Mes documents » à la page des pièces jointes.

## ÉTAPE 6 — Soumettre

Dans cette section, vous pouvez choisir d'imprimer et d'examiner votre demande ou de l'enregistrer à l'état d'ébauche pour l'examiner plus tard si vous ne voulez pas la soumettre tout de suite.

#### **Soumettre votre demande**

Une fois que vous avez rempli la demande, vérifié son exactitude et joint tous les documents nécessaires, vous pouvez la soumettre.

Sélectionnez « Soumettre maintenant » pour l'envoyer à la SCHL.

## **Ajout d'un contributeur**

Après la soumission, si vous souhaitez donner à une autre personne la capacité de téléverser des documents à utiliser dans le cadre de votre demande, allez à la page « Mes demandes ».

Sur cette page, cliquez sur la demande à laquelle vous souhaitez ajouter un contributeur. Ensuite, sélectionnez « Gérer les contributeurs », ce qui vous redirigera vers la page « Gérer les contributeurs ». Sur cette nouvelle page, veuillez entrer l'adresse courriel du nouveau contributeur, cliquer sur « Vérifier », puis sur « Ajouter ». L'adresse courriel soumise recevra ensuite un courriel contenant des instructions sur la façon de procéder pour accéder au portail de la SCHL, que ce soit pour créer un compte ou s'y connecter. Le contributeur pourra ainsi ajouter des documents à la demande.

Vous pouvez également retirer les contributeurs de votre demande sur cette page, en sélectionnant « Supprimer ».

Il incombe aux proposants de s'assurer que tous les renseignements fournis sont complets et exacts.

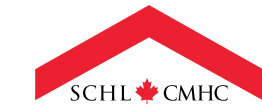

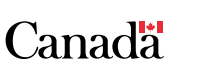

<sup>4</sup> https://assets.cmhc-schl.gc.ca/sites/cmhc/professional/project-funding-and-mortgage-financing/funding-programs/all-funding-programs/ canada-greener-affordable-housing-program/cgah-required-documentation-checklist-fr.pdf